## **Installation instructions for the software to accompany**

## **Signals and Systems A MATLAB Integrated Approach**

1. Download the current version of the archived file "SigSys\_MATLAB\_v1\_##.zip" either from

## [www.signalsandsystems.org](http://www.signalsandsystems.org/)

or by visiting the publisher's website at

## [www.crcpress.com](http://www.crcpress.com/)

- 2. Uncompress the archive "SigSys\_MATLAB\_v1\_##.zip" to a directory such as "C:\SigSys".
- 3. Start MATLAB. In the command window, type the following:

>> pathtool

4. This starts the MATLAB "Set Path" dialog, as shown below.

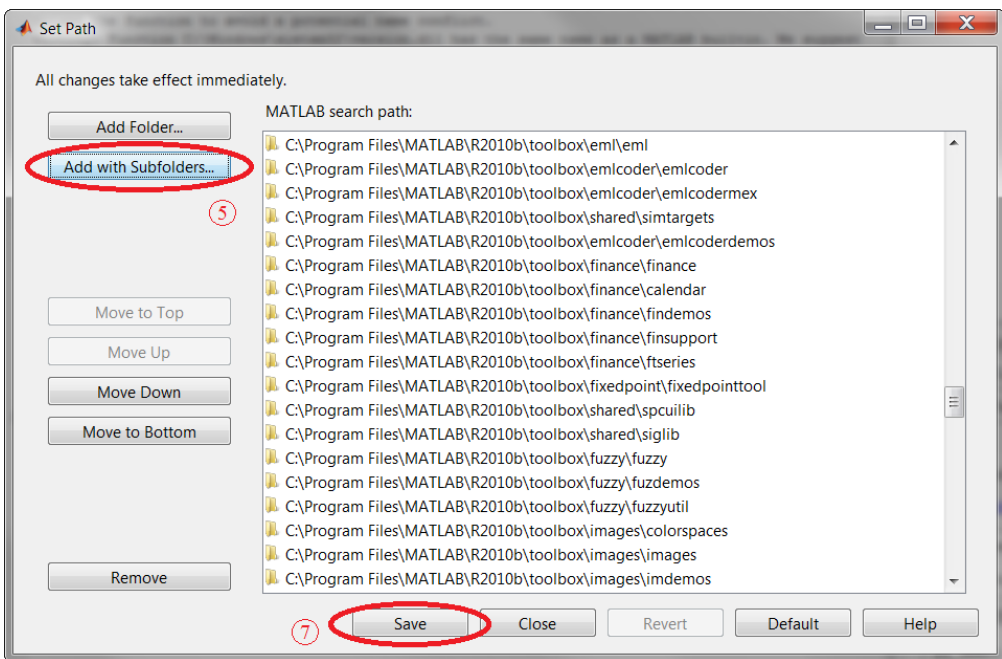

5. Click the button "Add with Subfolders…". This brings up the "Browse For Folder" dialog shown below:

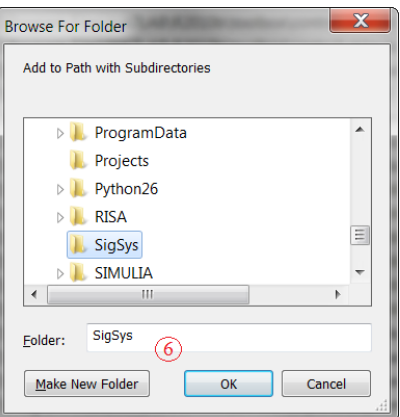

- 6. Navigate through the directory structure to find the directory where the archive was uncompressed, for example "C:\SigSys", and select it. Click the "OK" button to close the "Browse For Folder" dialog. (If the files have been extracted into directory different from "C:\SigSys", adjust this step accordingly.)
- 7. Click the "Save" button to close the "Set Path" dialog.
- 8. Now the MATLAB files are ready to be used. To run one of the GUI-based interactive demo programs, type its name in the command window. For example, the command

>> conv\_demo1

starts the program referred to on Page 149 of the text. The command

>> ex\_2\_21

runs the script file associated with Example 2.21 on Page 149 of the text.

9. It is also possible to incorporate the software with MATLAB help system so that all scripts and interactive demo programs can be accessed easily through a menu system arranged by chapters. To accomplish this, click on the "Help" icon on the MATLAB toolbar as shown below:

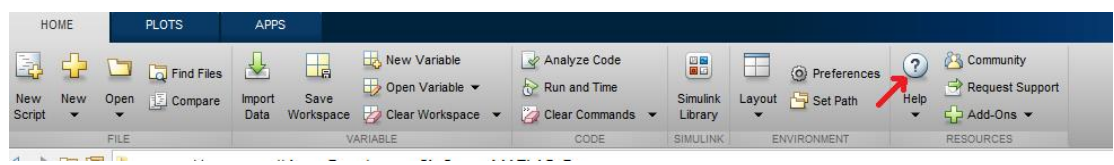

10. Click on "Supplemental Software".

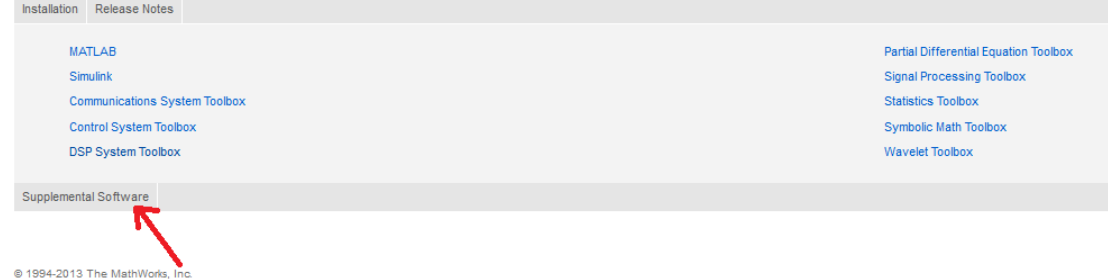